# **AutoCAD** erfarenheter **och tips**

## **Layer Merge – LAYMRG**

Detta "Express Tools"-kommando slår ihop lager genom att det flyttar alla objekt från det eller de först valda lagren till det sist valda lagret. Därefter tas de tömda lagren bort från ritningen.

Kommandot hittas via: Express>Layers>Layer Merge

### **Exempel på användning:**

Command: LAYMRG

Select object on layer to merge or [Typeit/Undo]: *Välj fåtöljen som finns på lagret SOFA*

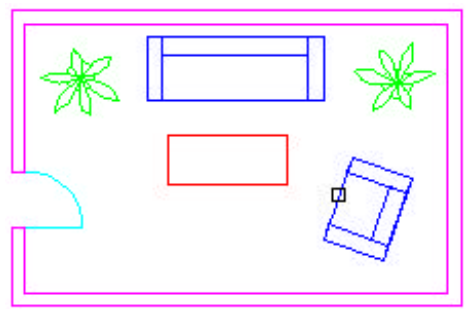

Selected layers: SOFA Select object on layer to merge or [Typeit/Undo] <done>: *Press ENTER* Select object on target layer or [Type-it]: *Välj bordet som finns på lagret FURN*

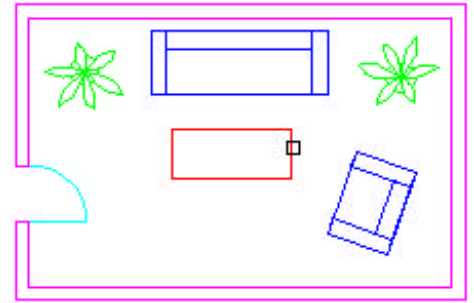

\*\*\*\*\*\*\*\* WARNING \*\*\*\*\*\*\*\*

There are 1 block definition(s) which reference the layer(s) you are deleting. The block(s) will be redefined and the objects referencing

layer SOFA will be changed to reference layer FURN.

You are about to permanently merge layer SOFA into layer FURN.

Do you wish to continue? [Yes/No] <N>: *Enter yes* Redefining block OVRSIZ Redefining block EZBOY Merging layer SOFA into layer FURN. Deleting layer SOFA. 1 layer deleted. All objects which were on layer SOFA have been moved to layer FURN. Layer FURN is now the current layer.

Resultatet blir att lagret SOFA blir sammanslaget med lagret FURN:

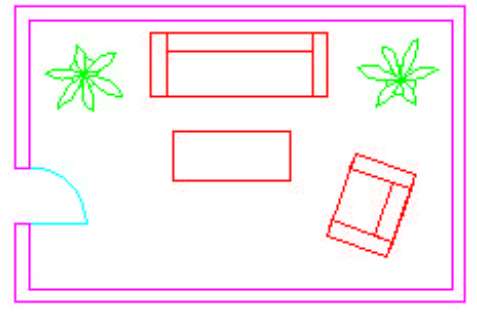

## **BCOUNT**

Det här lilla kommandot räknar och summerar antallet förekomster av block på ritningen.

### **Exempel på användning:**

Command: BCOUNT Press Enter to select all or... Select objects*:* 

### **Exempel på rapport:**

Block.....Count --------------- CHAIR ....10 TABLE ....9 DESK .....4

## **Object tracking**

Med AutoCAD 2000 eller senare så är det enklare att rita utan att behöva rita onödigt många hjälplinjer eller använda andra redigeringskommandon för att få till det.

För att det ska fungera krävs vissa inställningar. Högerklicka på Osnapknappen i statusfältet. Välj Settings i popupmenyn. Se till att åtminstone Midpoint och Parallel är

ikryssade. Kontrollera också att Osnap- och Otrack-knapparna är nedtryckta. Med Options-kommandot Se också till att de kryss- och valrutor är valda enligt figuren.

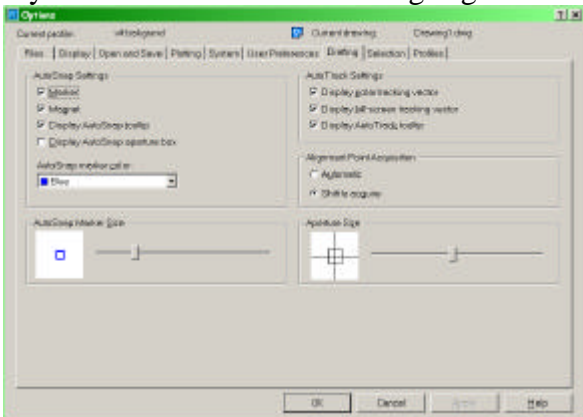

Hur ritar man en cirkel mitt i en rektangel? Starta cirkel-kommandot och håll musen över den ena mittpunkten och tryck på shift så sätts ett tillfälligt kryss ut. Skulle du vilja ta bort ett kryss så trycker du bara på shift en gång till. Gå till den andra mittpunkten och tryck på shift. Därefter för du musen till mitten av rektangeln så kommer det att se ut som på figuren. Observera de streckade hjälplinjerna. Då är det bara att vänsterklicka så har du fått det rätt. Observera att detta fungerar lika bra om rektangeln är i en annan vinkel. Det som måste göras är bara att ha perpendicular ikryssad i osnap settings.

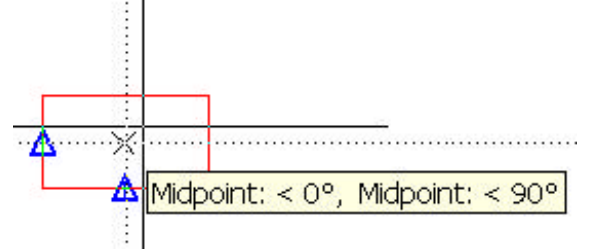

Nu till ett lite svårare exempel. Rita en linje som börjar från mitten vid punkt 1. För musen till linjen som ligger 90° mot den förra vid punkt 2. Du kommer då att få upp den lilla tipsrutan och de 2 parallella strecken som säger att den är parallell. Tryck nu ned shift-tangenten, vilket resulterar i att ett litet kryss placeras ut vid punkt 2.

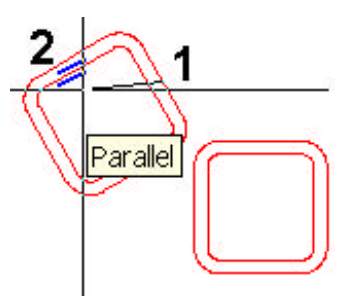

Sedan tar du och för musen till punkt 3 där du också trycker ned Shift för att lämna efter dig ett litet kryss.

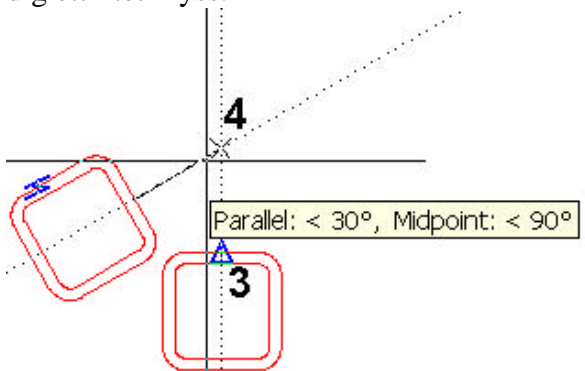

Därefter har man lätt åstadkommit vad som syns på nedanstående figur.

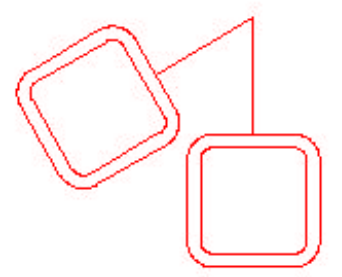

Object tracking är ett smidigt hjälpmedel. Det är helt transparent och kan användas även vid kommandon som Move och Copy. Du kan även transparent öppna Osnap Settings dialogboxen för att ändra inställningar. Det går att skapa och använda sig av fler än två hjälppunkter. Skulle du inte vilja trycka shift för att skapa de tillfälliga punkterna så kan man sätta "Alignment Point Acquisition" i Options till Automatic.

Som sista exempel så ska jag använda mig av att skapa en temporär hjälppunkt med hjälp av TT. Det är lämpligt då man vill ha en punkt där inte något lämpligt objekt finns. För detta exempel så behöver Endpoint, Extension och Apparent intersection vara förkryssade.

Sätt ut tillfälliga kryss i punkerna 1 och 2. Därefter lokaliseras skärningspunkten 3. Tryck nu på TT och välj den punkten.

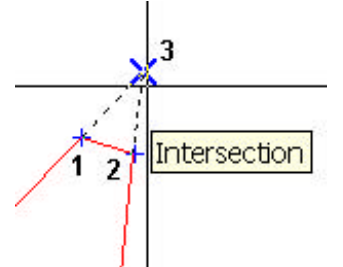

Nu för du musen till vänster horisontellt och skriver in 50 och avslutar med enter. Du kan även använda formen @50<0 eller @-50,0 men i detta fall räcker det faktiskt med bara 50.

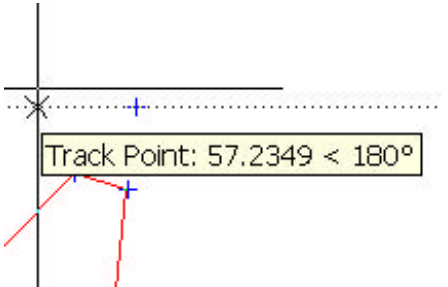

Volá, nu ha jag en cirkel på avståndet 50 från skärningspunkten av de båda benen och resultatet ser du nedan.

![](_page_2_Figure_5.jpeg)

Börja att använd och öva dig på detta sätt att jobba och du kommer inte att kunna sluta, jag lovar.

Jimmy Bergmark, Pharmadule Emtunga AB, www.emtunga.com, http://hem.fyristorg.com/cadman